## Archiwum Prac Dyplomowych - Instrukcja rejestracji pracy dyplomowej dla studenta

W celu zalogowania się do Archiwum Prac dyplomowych należy wejść na stronę:

[https://apd.handlowa.eu](https://apd.handlowa.eu/) i kliknąć w prawym górnym rogu przycisk logowania. Dane logowania są tożsame z systemem USOSWEB.

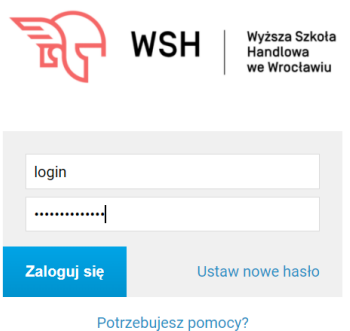

Proces obrony pracy w systemie APD uruchamia pracownik dziekanatu po stronie USOS. W zakładce MOJE PRACE pojawi się strona Moje prace i zadania. W kolumnie Prace dyplomowe znajduje się lista prac dyplomowych, których autorem jest zalogowany student.

W kolumnie Zadania (kolumna po prawej stronie) znajduje się lista prac, dla których należy uzupełnić informacje na temat pracy – klikamy w miejsce gdzie wskazuje strzałka.

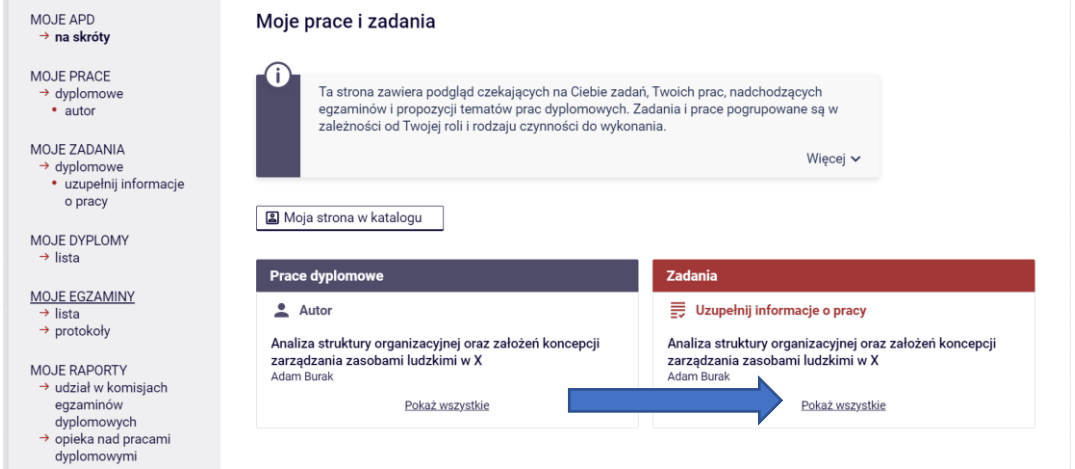

Pojawi się kolejny ekran z listą prac – Moje zadania – klikamy w miejsce gdzie wskazuje strzałka.

Moje zadania - Uzupełnij informacje o pracy

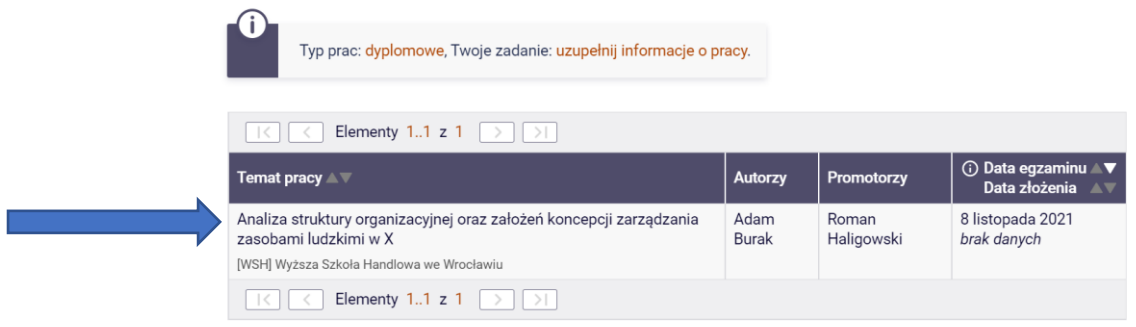

Po wybraniu odpowiedniej pracy do uzupełnienia przechodzimy do ekranu danych wymaganych

- 1. Język pracy (język, w którym napisana jest praca),
- 2. Tytuł pracy w języku polskim oraz w języku angielskim,
- 3. Streszczenie pracy w języku polskim oraz w języku angielskim,
- 4. Słowa kluczowe w języku polskim oraz w języku angielskim,

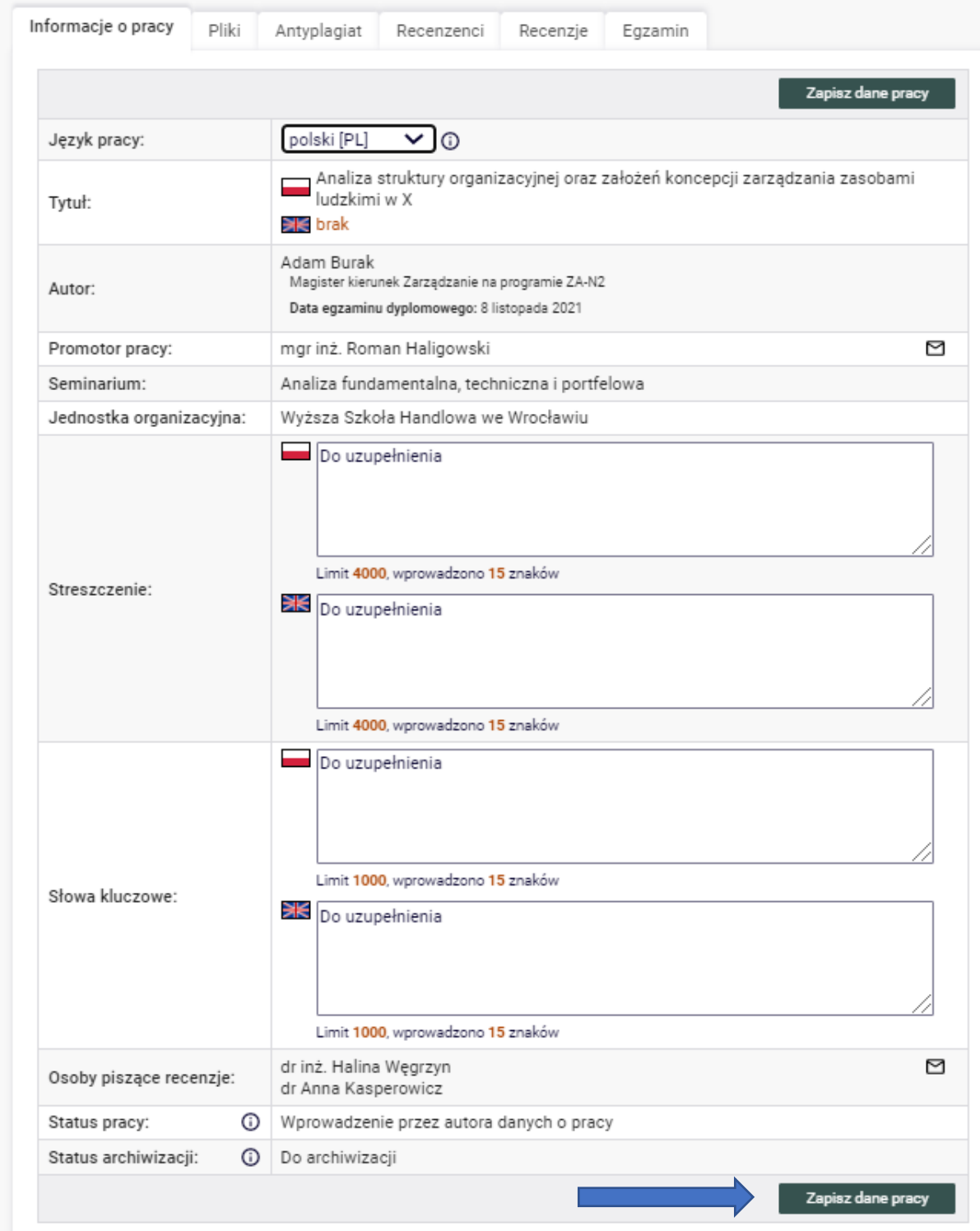

Po wprowadzeniu wszystkich informacji klikamy przycisk ZAPISZ DANE PRACY (miejsce wskazane strzałką na rysunku powyżej). Po kliknięciu przycisku pojawi się okno z komunikatem do potwierdzenia – klikamy OK (miejsce wskazane przez strzałkę na rysunku poniżej).

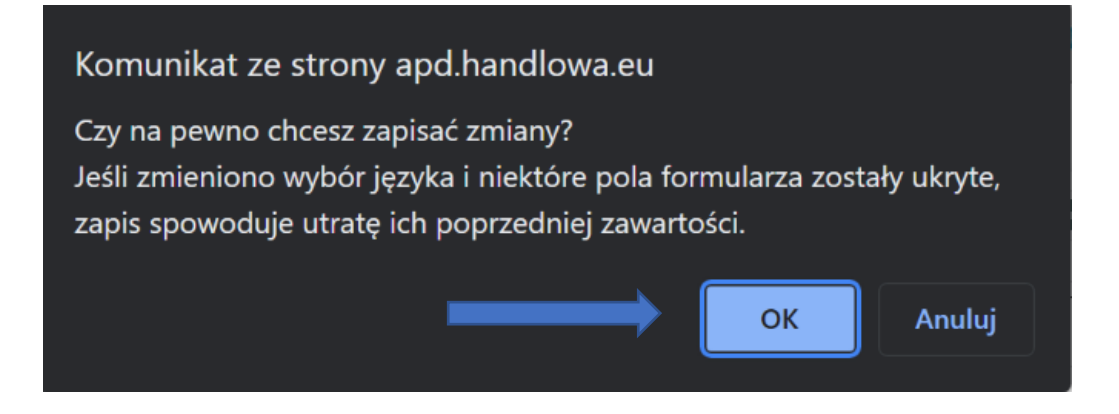

Teraz klikamy w przycisk Przejdź do dodawania plików (miejsce wskazane strzałką na rysunku poniżej).

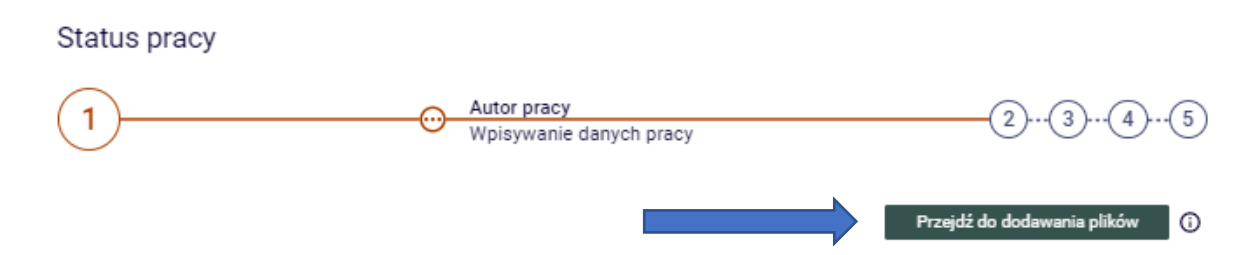

Potwierdzamy przejście akceptując wyskakujący komunikat. Klikamy OK (miejsce wskazane strzałką na rysunku poniżej).

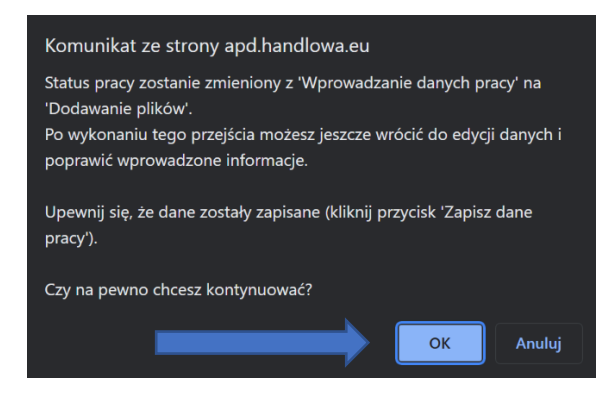

Następnie przechodzimy do kolejnego etapu tj. dodania załącznika z treścią pracy. Klikamy w tym momencie na zakładce Pliki, a następnie Dodaj pliki (obydwa miejsca wskazane strzałką na rysunku poniżej).

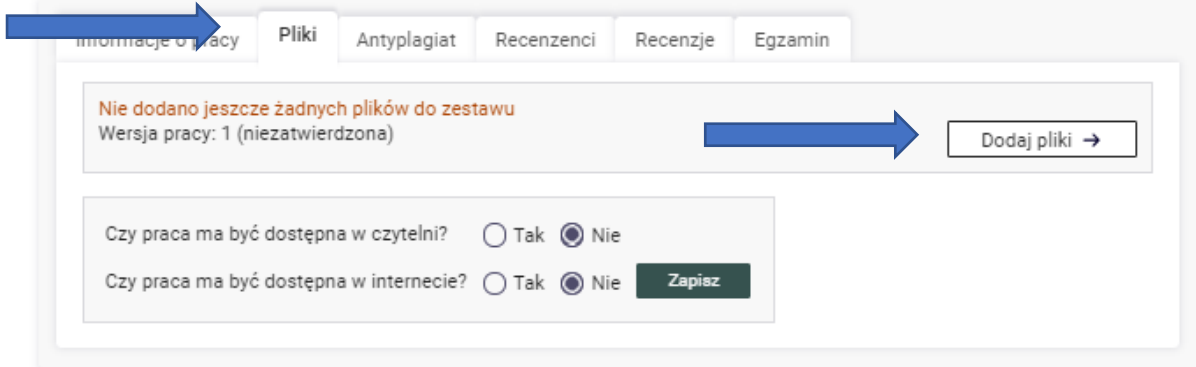

Pojawi się okno dodania pliku pracy w formacie PDF do zatwierdzenia przez promotora. By dołączyć dokument klikamy Wybierz plik i wskazujemy lokalizację pliku z pracą. Rodzaj musi być ustawiony na: Praca. Opcjonalnie możemy dodać opis pliku, który załączamy. Po dodaniu pliku pracy klikamy Dodaj do zestawu.

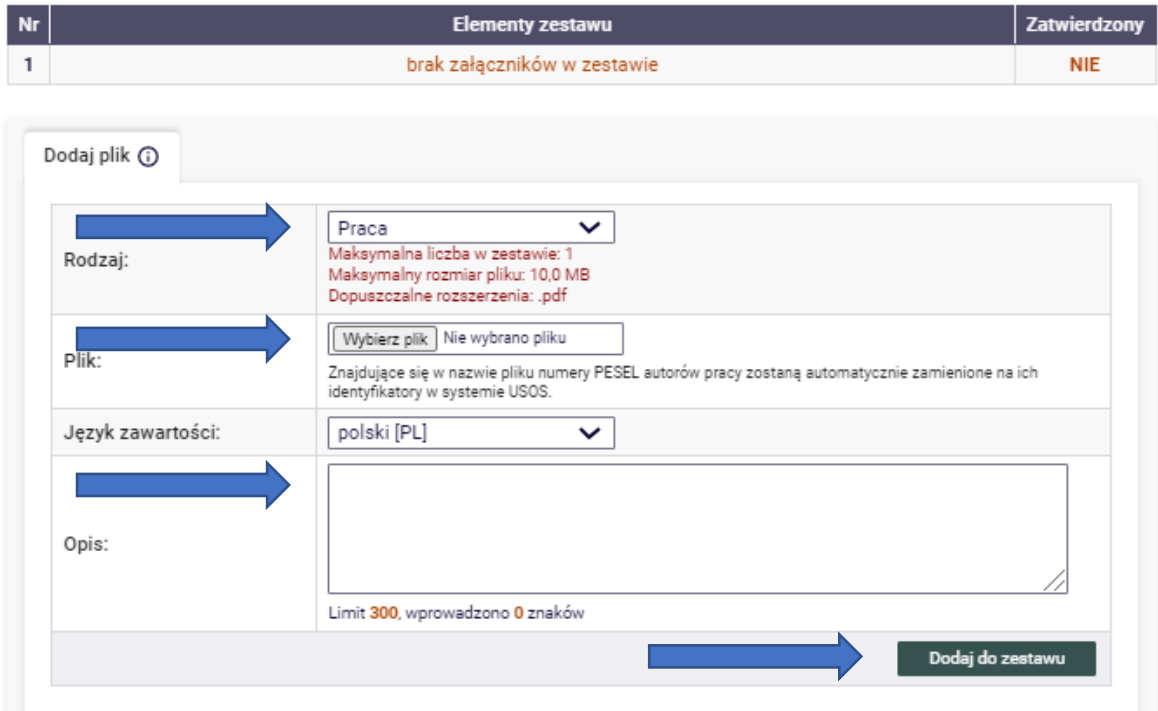

Wszystkie opisane miejsca zaznaczone są strzałką na rysunku poniżej.

Po zapisaniu pliku powinien on pojawić się na liście plików zestawu. Klikamy wróć do pracy (miejsca wskazują strzałki na rysunku poniżej)

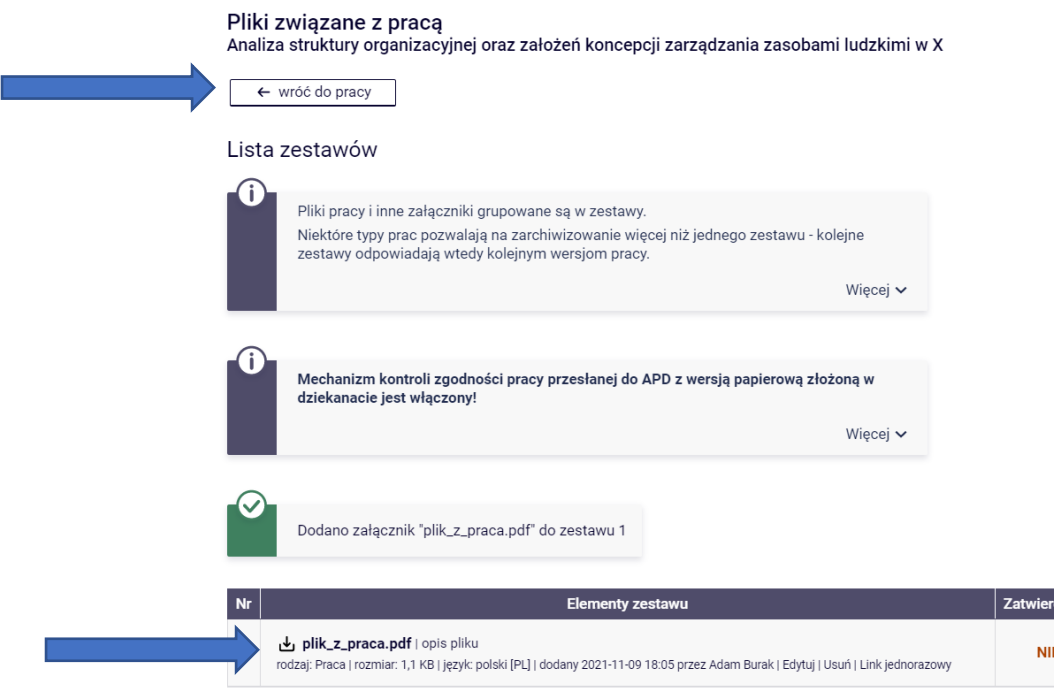

Po wgraniu plików klikamy **Przekaż do zatwierdzenia przez promotora** (przycisk pod numerami etapów na który wskazuje strzałka na rysunku poniżej).

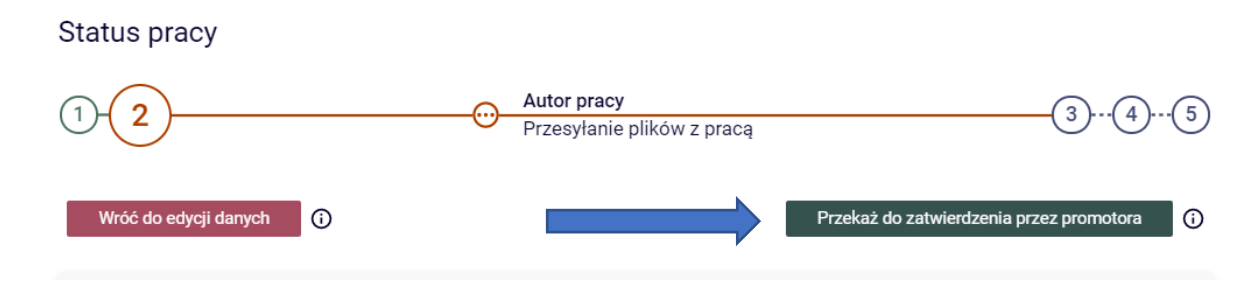

Pojawi się komunikat informujący o zmianie statusu pracy. Uwaga – akceptacja oznacza brak powrotu do edycji danych pracy.

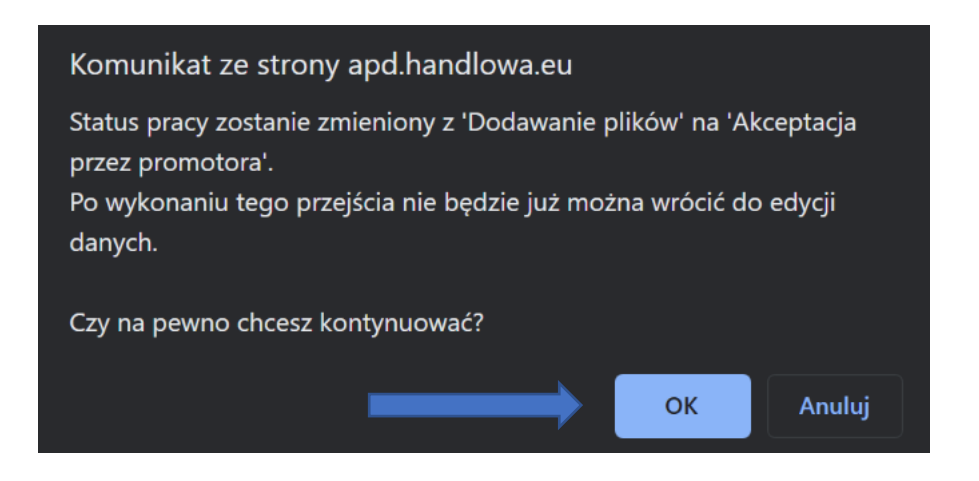

UWAGA: student zobligowany jest do logowania się do systemu celem sprawdzenia akceptacji pracy. W przypadku niezatwierdzenia wymagany jest kontakt z promotorem celem ustalenia zakresu poprawek i przejście procedury wgrania plików jeszcze raz.

Po akceptacji pracy przez promotora, student loguje się do system APD w celu wydruku pracy Praca drukowana z systemu APD opatrzona jest w numery kontrolne. W zakładce Pliki kliknąć w pole Wersja do druku.

W zakładce Antyplagiat możemy zapoznać się z wynikiem badania JSA, a w zakładce Recenzje możemy zapoznać się z oceną pracy wykonaną przez promotora i recenzenta. W zakładce Egxzamin mamy informację o wyznaczonym terminie egzaminu oraz składzie komisji egzaminacyjnej. (opisane miejsca wskazują strzałki na rysunku poniżej)

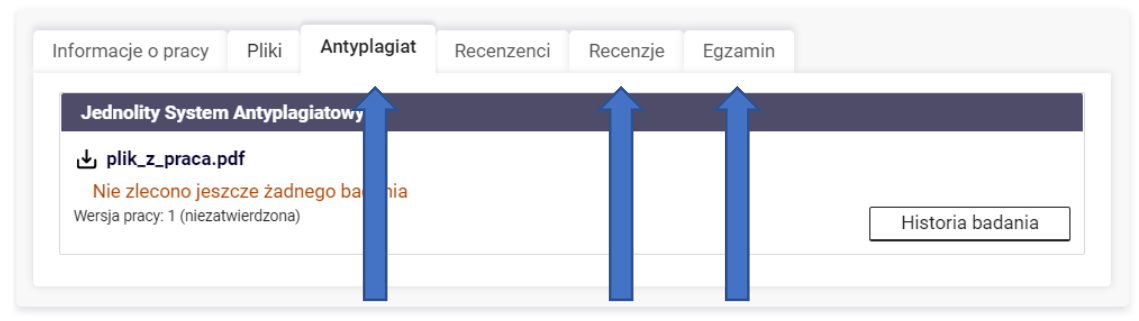